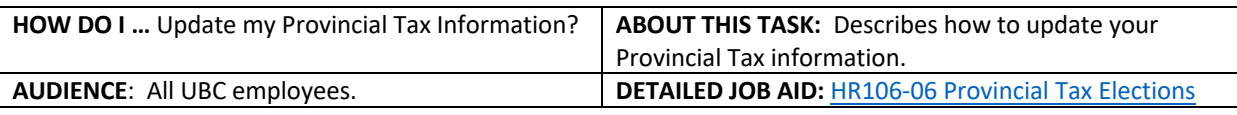

**Note:** All values in screenshots are examples only and may not refer to actual data in Workday.

1. On **Workday's home page**, under **Applications**, *click* **Pay**.

- 2. Under **Actions,** *click* **Withholding Elections.**
- Applications 20 items Pay Purchases
	- **Actions Withholding Elections Payment Elections**

- 3. On the **Withholding Elections** page, *select* the **Provincial Elections** tab.
- **TIP**: If you have existing provincial elections details, you will see them under the **Provincial Elections tab**. *Scroll* to the **bottom of the page** to find the **Update** button.
- 4. *Click* **Update**.
- 5. On the **Complete Provincial Tax Elections** page *verify* **Company, Effective Date and province.**
- 6. *Click* **OK**.

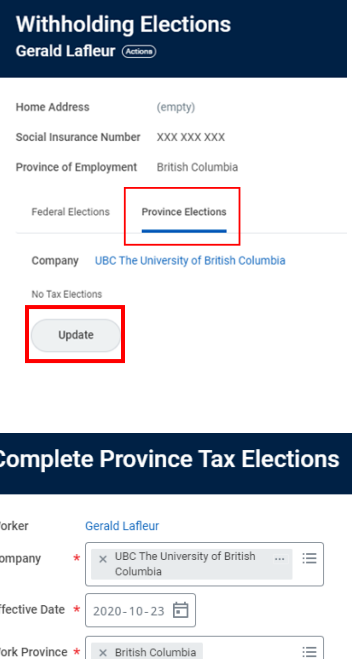

 $Cancel$ 

\_\_\_\_\_\_\_\_\_\_\_\_\_\_\_\_\_\_\_\_\_\_\_\_\_\_\_\_\_\_\_\_\_\_\_\_\_\_\_\_\_\_\_\_\_\_\_\_\_\_\_\_\_\_\_\_\_\_\_\_\_\_\_\_\_\_\_\_\_\_\_\_\_\_\_\_\_\_\_\_\_\_\_\_\_

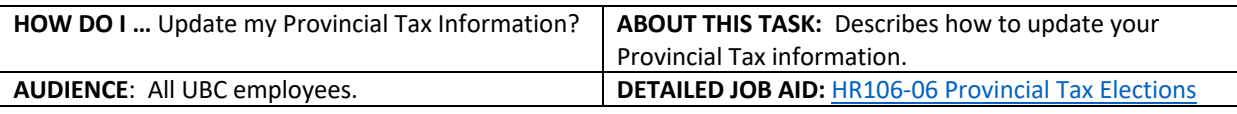

**Note:** All values in screenshots are examples only and may not refer to actual data in Workday.

7. *Update* the fields with the relevant information. For example, if you now have more than one employer, check the **More than one employer or payer at the same time** box.

- *8. Check* the **I certify that the information given on this form is correct and complete** box.
- *9. Click* **OK**.
- **TIP:** Click the **Details** tab to view a summary of your Federal Tax Elections and *click* **Process** tab to view if additional approvals are required.
- *10. Click* **Done** to finish the process.

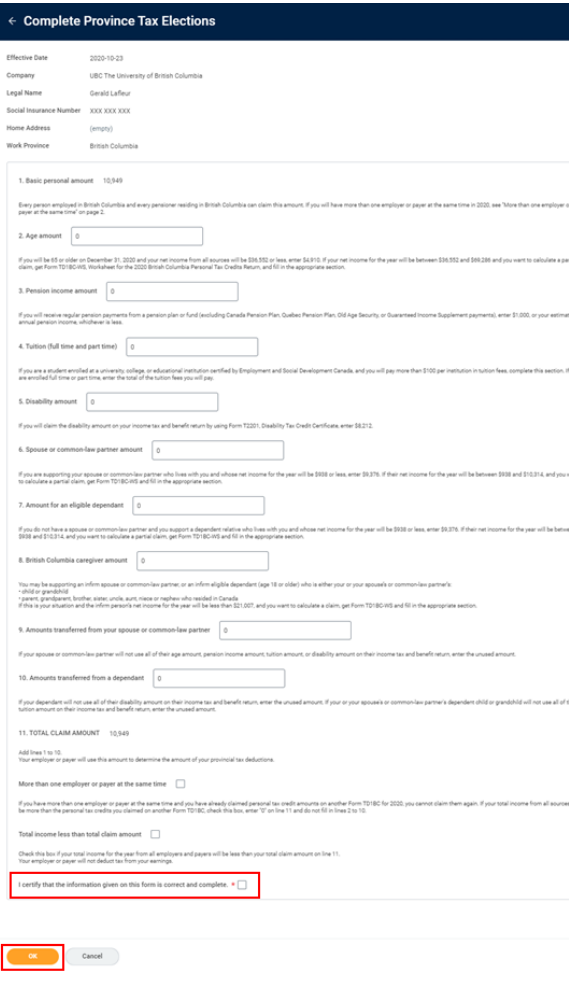

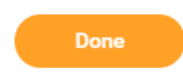

\_\_\_\_\_\_\_\_\_\_\_\_\_\_\_\_\_\_\_\_\_\_\_\_\_\_\_\_\_\_\_\_\_\_\_\_\_\_\_\_\_\_\_\_\_\_\_\_\_\_\_\_\_\_\_\_\_\_\_\_\_\_\_\_\_\_\_\_\_\_\_\_\_\_\_\_\_\_\_\_\_\_\_\_\_